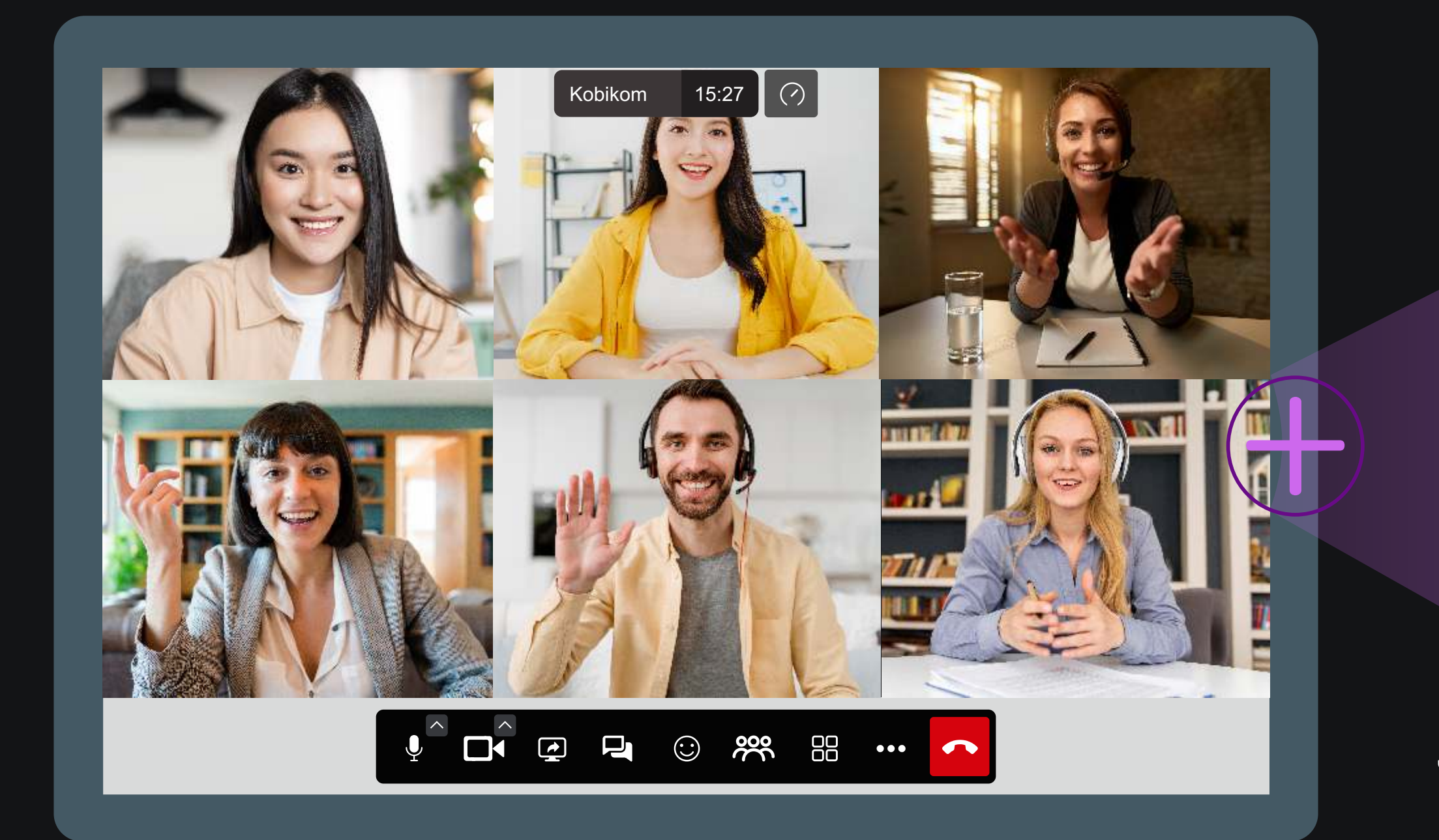

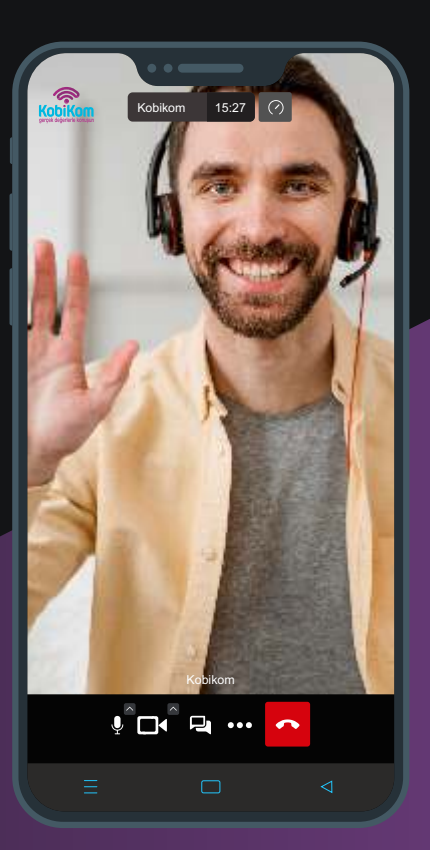

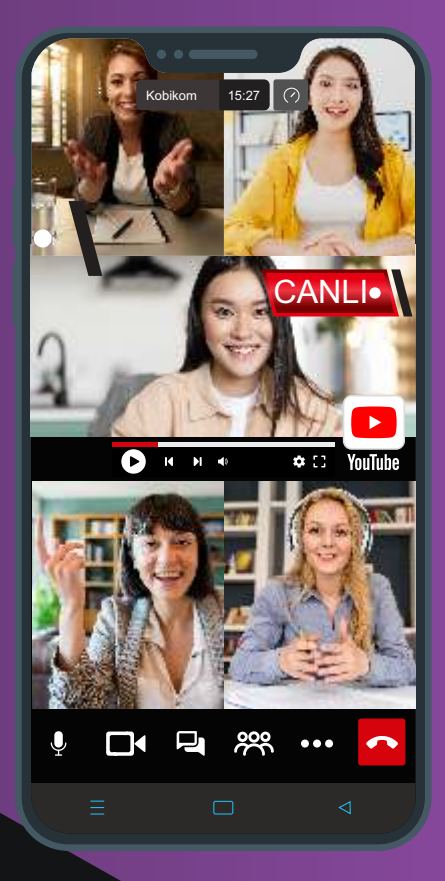

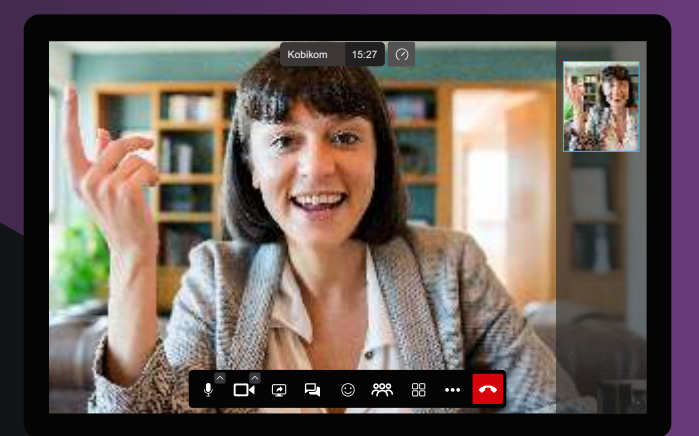

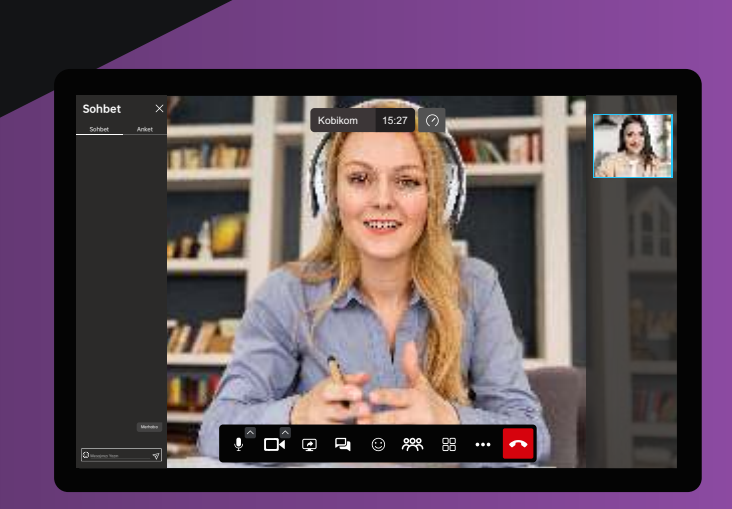

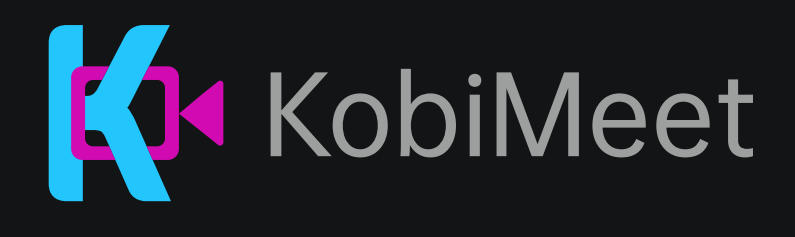

 $\odot$ 

#### KobiMeet'i Keşfet!

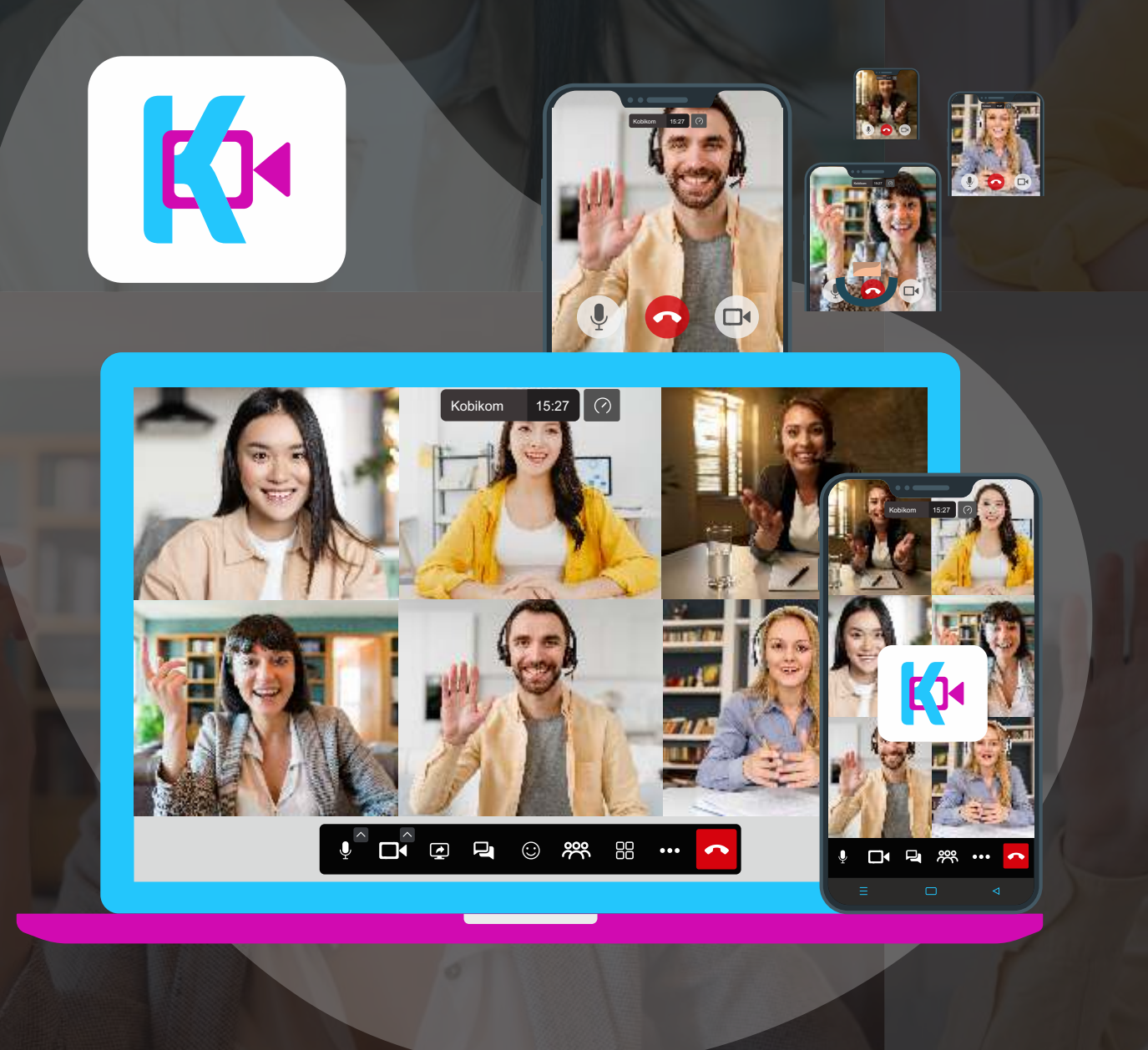

#### KobiMeet Video Konferans Uygulamasını İndir

V YouTube Canlı Yayın desteği ile eş zamanlı binlerce kişi ile toplantı yapın. ◆ Onlarca oda oluşturun, ekran paylaşımı ile sunumlarınızı HD kalitesi ile gerçekleştirin. Saniyeler içinde toplantı linki oluşturun, Mobil veya Bilgisayar üzerinden tarayıcı aracılığı ile katılma kolaylığı. Konferansınız sırasında online chat ve anket yapma imkanı elde edin. Verel Türkiye numarası ile toplantıya telefonla katılma imkanı elde edinin.

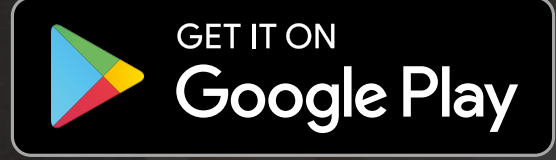

88

**D** 

 $\lfloor \bigtriangleup \rfloor$ 

Download on the **App Store** 

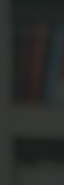

#### Toplantı Paylaş!

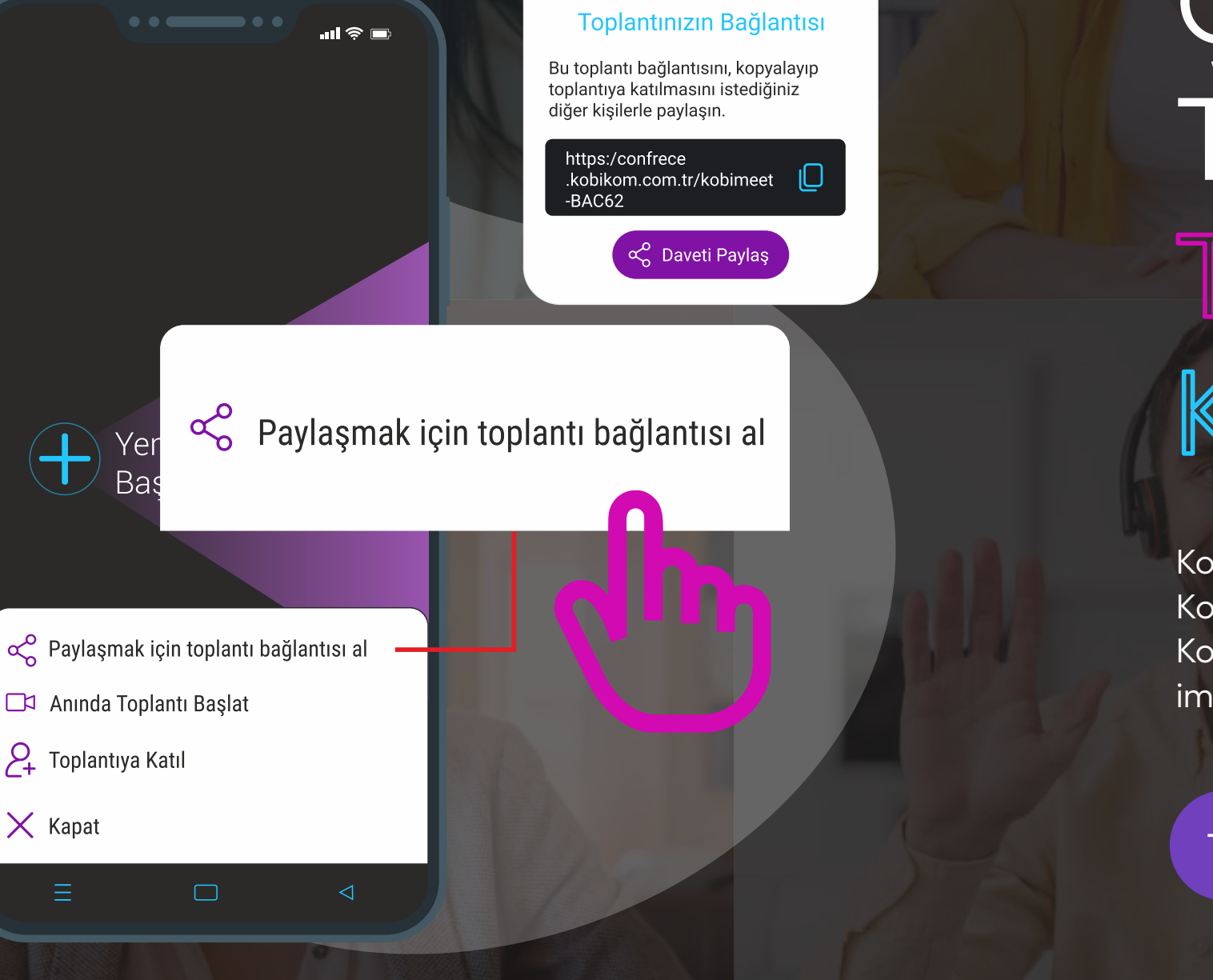

Çalışanlarınızı

 $\odot$ 

KobiMeet ile zamandan tasarruf edin, bulunduğunuz yer her nerede olursa olsun KobiMeet ile işletmenizdeki çalışanları anında toplantıya davet edebilirsiniz. KobiMeet tüm cihazlarla uyumludur tüm cihazlardan toplantıya davet etmenize mkan sağlar.

[Toplantı Paylaş](https://conference.kobikom.com.tr/)  $\propto$  [Toplantıya Katıl](https://conference.kobikom.com.tr/)  $\varphi$ 

 $\odot$ 

**D** 

 $\Box$ 

88

 $\bullet\bullet\bullet$ 

 $\bullet$ 

### Toplantı Bağlantısını Kolaylıkla Paylaşın Toplantıya Davet Edin

 $\odot$ 

#### Toplantı Başlat!

#### Toplantı Başlat KobiMeet İle Anında Sesli veya Görüntülü

KobiMeet ile Toplantı başlatma kolaylığını keşfedin. İşletmenizin iletişim kalitesini KobiMeet ile canlandırın. İki satırlık kısa bilgileri girerek toplantı başlatmanın rahatlığını KobiMeet ile yaşayın.

[Toplantı Başlat](https://conference.kobikom.com.tr/) **D** 

88

 $\bullet\bullet\bullet$ 

 $\odot$ 

**D** 

 $\Box$ 

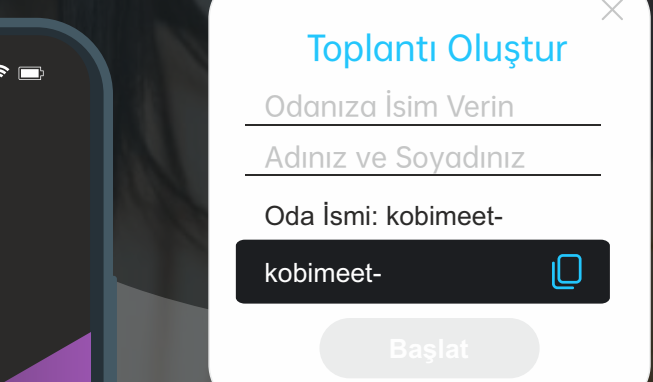

#### Anında Toplantı Başlat  $\bigoplus$  Yer<br>Baş

 $\triangleleft$ 

A Paylaşmak için toplantı bağlantısı al

 $\Box$ 

- Anında Toplantı Başlat
- 2 Toplantiya Katil
- $\times$  Kapat

 $\equiv$ 

# YouTube

YouTube Aşaması? Adım 1. İçerik oluşturucu stüdyosuna gidin. Bunu normalde YouTube'a giriş yapıp sağ üst köşedeki avatarınıza tıklayarak yaparsınız.

Adım 2. İçerik oluşturucu stüdyonuzun Canlı Akış bölümüne gidin . Bu, içerik oluşturucu stüdyosu menünüzdeki ilk birkaç seçenek arasında olmalıdır.

Adım 3. (YALNIZCA İLK KEZ) Bu hesapla ilk kez canlı yayın yapıyorsanız ve ancak o zaman hesabınızı doğrulamanız istenecektir.

Adım 4. Bu YouTube'daki son parça. Sayfanın en altına, "Kodlayıcı Kurulumu"na gidin. Orada varsayılan olarak gizlenmiş bir "Akış Adı/Anahtarı" alanı görmelisiniz. "Göster" düğmesine tıklayın ve anahtarı kopyalayın.

KobiMeet Aşaması?

Adım 1. KobiMeet Konferansınızı normalde yaptığınız gibi başlatın. 4. Adımdaki akış adı anahtarınızı girmeniz istenecektir. Ardından akışınızın başladığını göreceksiniz.

[Toplantı Başlat](https://conference.kobikom.com.tr/)  $\Box$ 

**D** 

 $\lfloor \blacktriangle \rfloor$ 

88

[Toplantıya Katıl](https://conference.kobikom.com.tr/)  $\overline{V}$ 

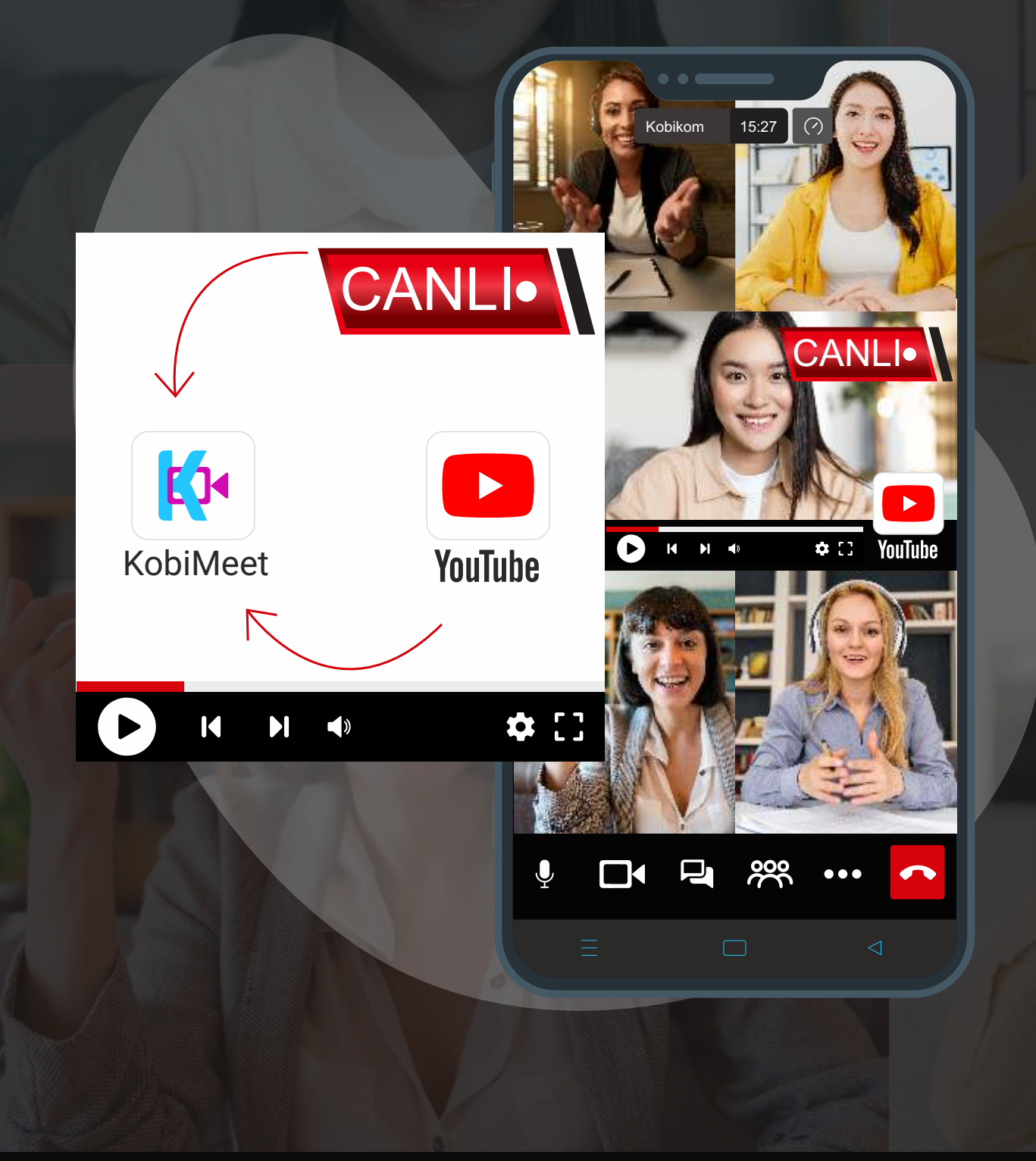

#### Canlı Yayın Akışı! KobiMeet'deki Toplantınızda Sunun YouTube'deki Canlı Yayın Akışını

 $\bigcirc$ 

#### Kx Özellikleri

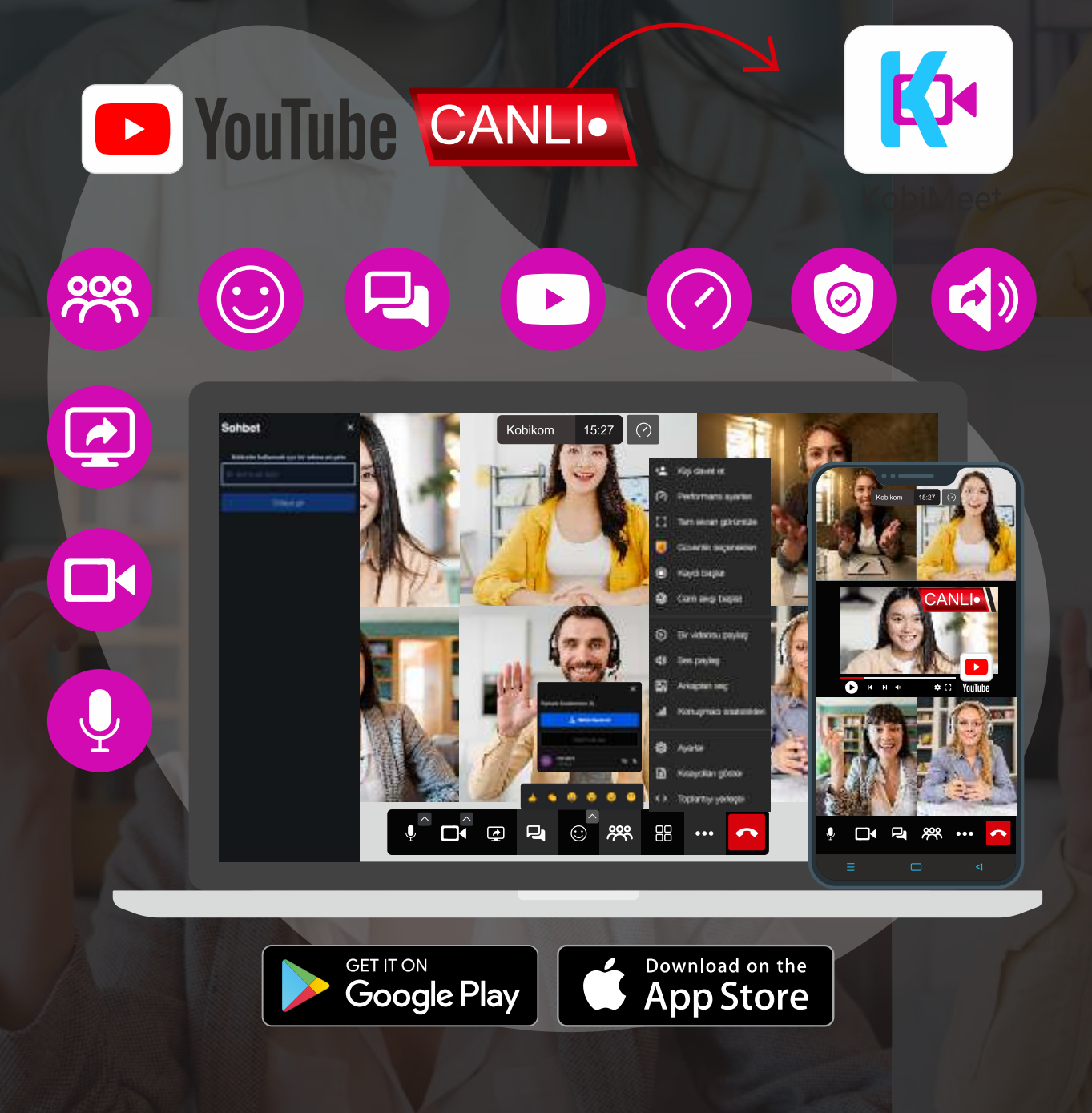

#### Sürekli Olarak Daha Fazlasını Ekliyoruz KobiMeet bir çok Özellik İçerir Ve

bir katılımcıya tıklayın. Android ve iOS KobiMeet Uygulaması  $\blacktriangleright$  Metin sohbeti (yalnızca web)  $\blacktriangleright$  Bir odayı şifre ile kilitleyin  $\blacktriangleright$  Etherpad'e dayalı paylaşılan metin belgesi V Dikkat çekmek için elinizi kaldırın/indirin  $\blacktriangleright$  Katılımcı konuşma süresi istatistikleri  $\blacktriangleright$  Bas konuş modu Yalnızca ses seçeneğ Br konferansa telefonla bağlanma  $\blacktriangleright$  Bir telefon katılımcısını arayın [Toplantı Başlat](https://conference.kobikom.com.tr/)  $\Box$ [Toplantıya Katıl](https://conference.kobikom.com.tr/)  $\Box$ 

88

 $\bullet\bullet\bullet$ 

 $\bullet$ 

**D** 

 $\lfloor \blacktriangle \rfloor$ 

Aktif konuşmacıyı otomatik olarak görüntüleyin veya videolarını görmek için herhangi

Karan paylaşımı (KobiMeet kuruluysa, yalnızca Chrome'da gereklidir) Bir konferansı YouTube'a canlı olarak aktarma (Jibri yapılandırılmışsa)

V Tüm katılımcılar çağrısına bir YouTube videosu oynatın

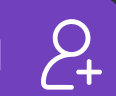

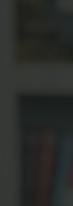

### Sohbet & Özel Mesajlaşma<br>KobiMeet'ile

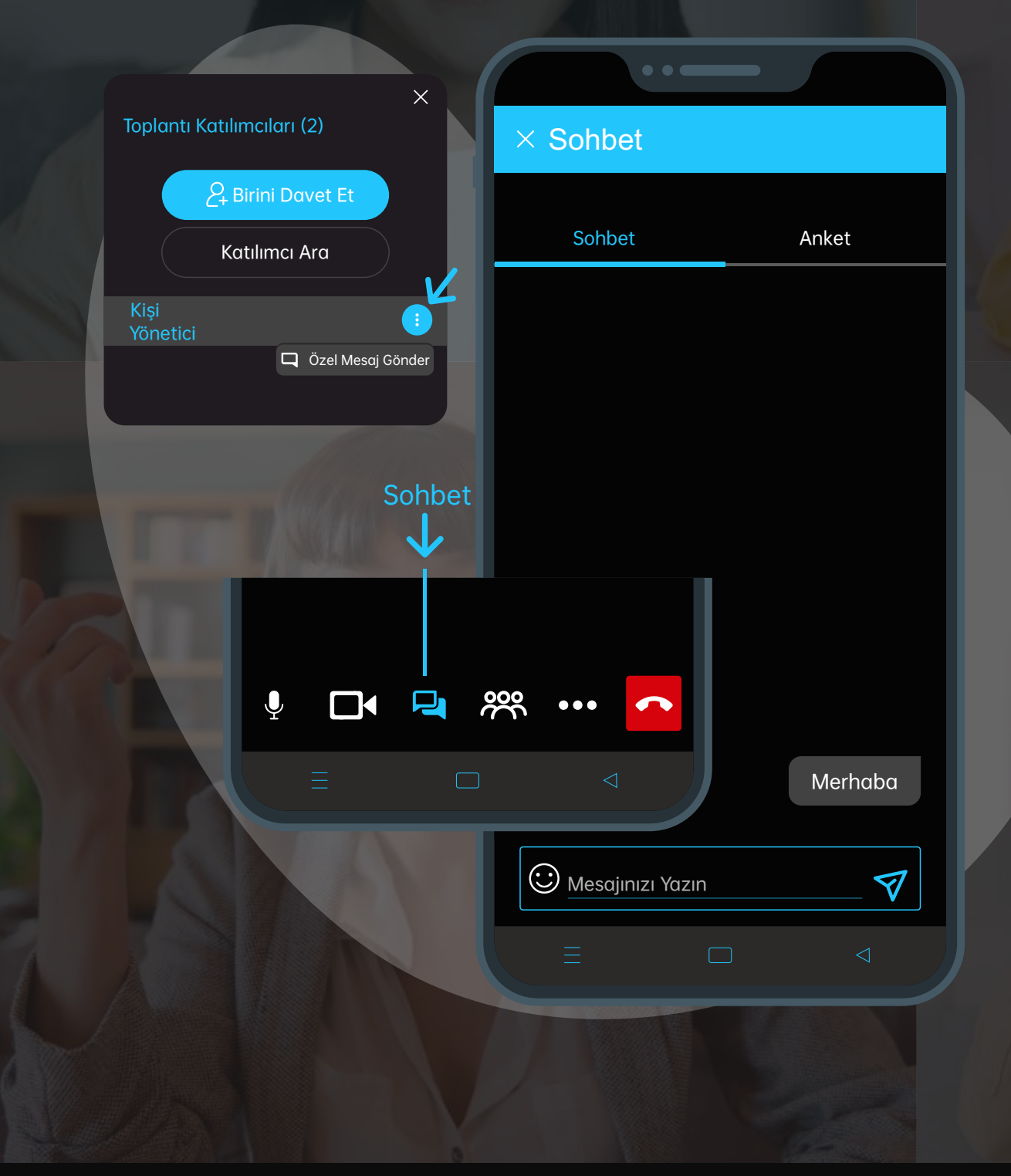

Sohbet ve Kişiye

 $\odot$ 

V Toplantıdaki kişiler ile anlık sohbet edin.  $\checkmark$  Toplantı katılımcıların içinden Kişiye Özel Mesaj Gönderin.

88

 $\bullet\bullet\bullet$ 

 $\bullet$ 

**D** 

 $\Box$ 

P

 $\odot$ 

# Özel Mesaj Gönderme Deneyimini Keşfedin!

[Toplantı Başlat](https://conference.kobikom.com.tr/)  $\Box$ [Toplantıya Katıl](https://conference.kobikom.com.tr/)  $\mathcal{L}_+$ 

 $\bigcirc$ 

#### Ku Anket Oluştur

**lustur** 

Anketi Nasıl Oluşturabilirim? Sohbet buttonundan erişebilirsiniz. (Anket),( Anket Oluştur) buton adımları ile ierleyin. Başlık ve anket seçeneklerini girin ve (Gönder) buttonuna basın.

Anket Oylamalarını Nasıl Görebilirim? Gönderilen Anket sonrası ekran kaşınızda belirir.

Anket Oylamamı Nasıl Değiştirebilirim? Gönderilen Anket sonrası (Oyu Değiştir) buttonu belirir tıklayın.

Ankete Puanlarını Görebilirmiyim? Gönderilen Anket sonrası (Detayları Göster) buttonu belirir tıklayın.

[Toplantı Başlat](https://conference.kobikom.com.tr/)  $\Box$ [Toplantıya Katıl](https://conference.kobikom.com.tr/)  $\Box$ 

 $\odot$ 

**D** 

 $\left[\right]$ 

88

 $\bullet\bullet\bullet$ 

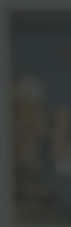

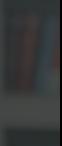

Bugün 15:27

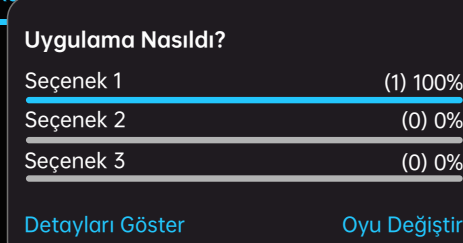

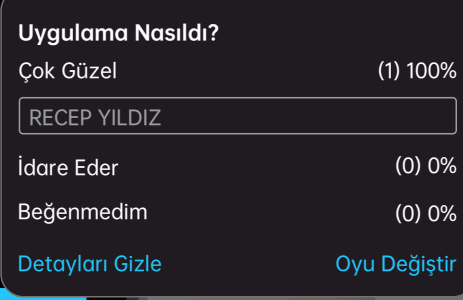

## KobiMeet<br>Anket Oluşturma Özelliği

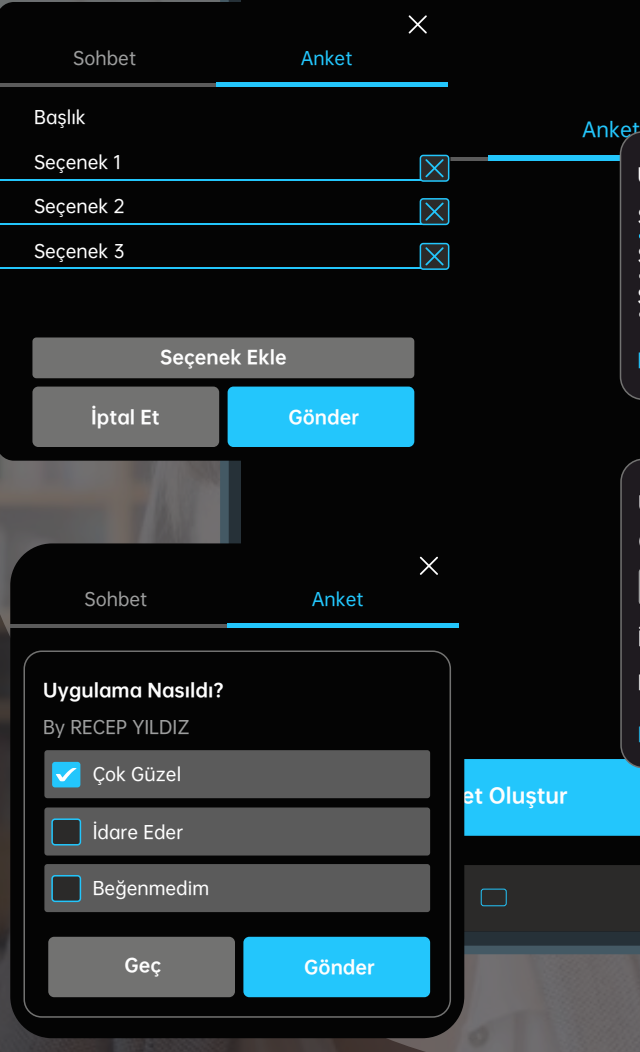